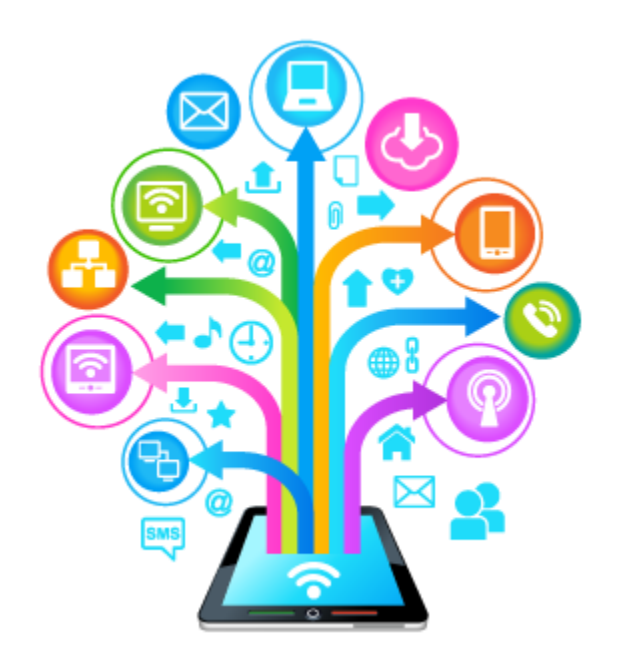

# **2015 LVAIC DIGITAL TOOLS CONFERENCE AND WORKSHOP**

# **TECHNOLOGY COOK BOOK #LVAICDIGITALTOOLS**

## **Welcome!**

The Lehigh Valley Association for Independent Colleges is a unique consortium that consists of the six member colleges and universities in the Lehigh Valley, as well as six associate member institutions in the eastern Pennsylvania region. Through innovation in collaboration and community, LVAIC aims to provide academic and business support to each member. LVAIC's mission is to promote and facilitate inter-institutional cooperation between and among the independent colleges and universities of the Lehigh Valley in order to enrich and increase opportunities for students, faculty and staff.

This cook book is a compilation of the applications and tools that will be discussed at the 2015 LVAIC Digital Tools Workshop to be held on May 27, 2015 at Moravian College. These "recipes" are to be used as guidelines to get you started exploring the technology. Each recipe includes the title of the corresponding presentation, the digital tool that will be used, a short description of the tool or tools involved, key terms associated with the tool, directions for downloading and/or beginning to use the tool, and useful links to help get you started.

#### **Please use #LVAICDigitalTools throughout the conference to connect on twitter!**

Don't have a twitter account? Click [here](https://twitter.com/signup) to sign up for one (please note twitter will be used throughout the workshop on Wednesday, so it is highly recommended you have one ahead of time). You can also download the twitter app [here.](https://twitter.com/download?logged_out=1&lang=en)

There will be an open wireless network available for participants to use during the conference.

You should connect to: **MCwireless-Guest** on any wireless device. You'll need to accept the AUP and then you'll be connected. Bandwidth is not throttled on the Guest network, so you will be able to blaze along with incredible speed. If you have any problems during the day, there will be Moravian IT staff around to help with any technology issues.

## **Table of Contents**

(Click the title in the table of contents to skip right to the page you are looking for)

### **By Presentation Title**

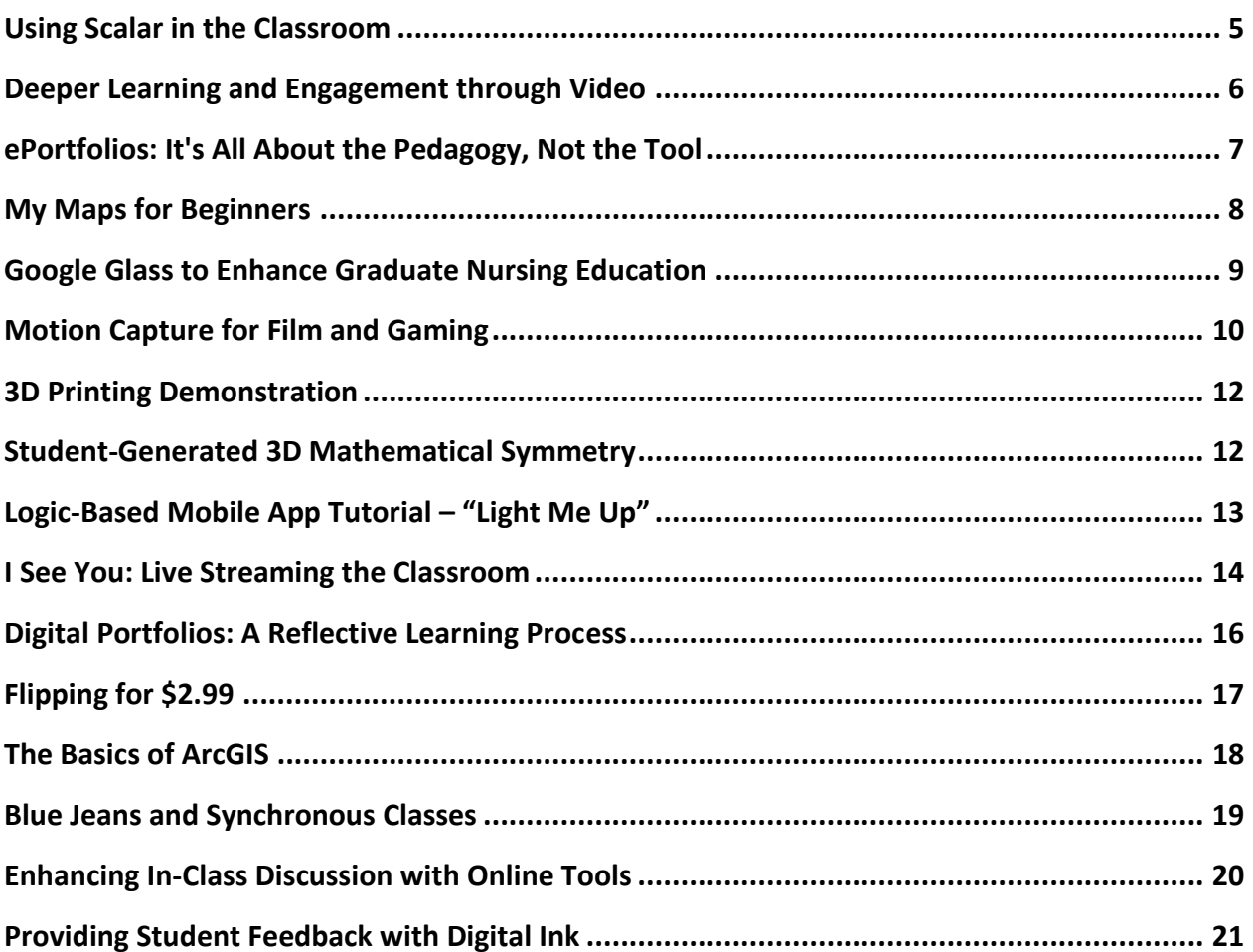

### **By Digital Tool**

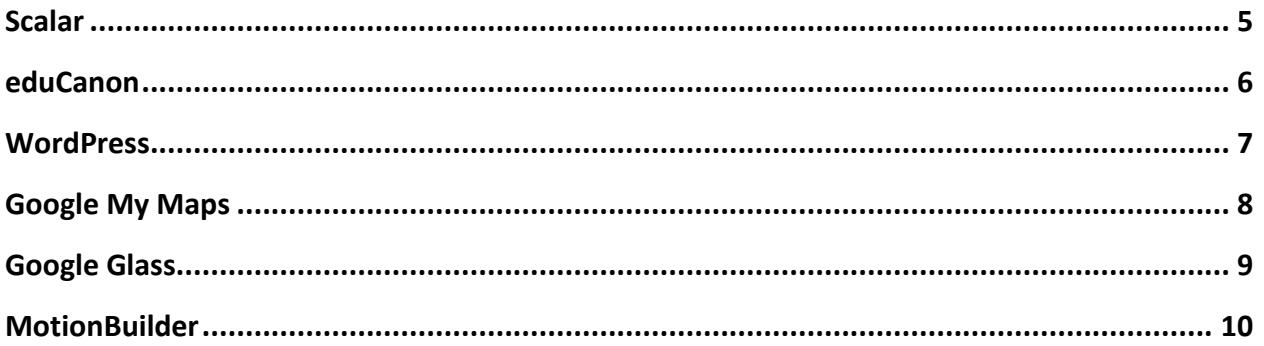

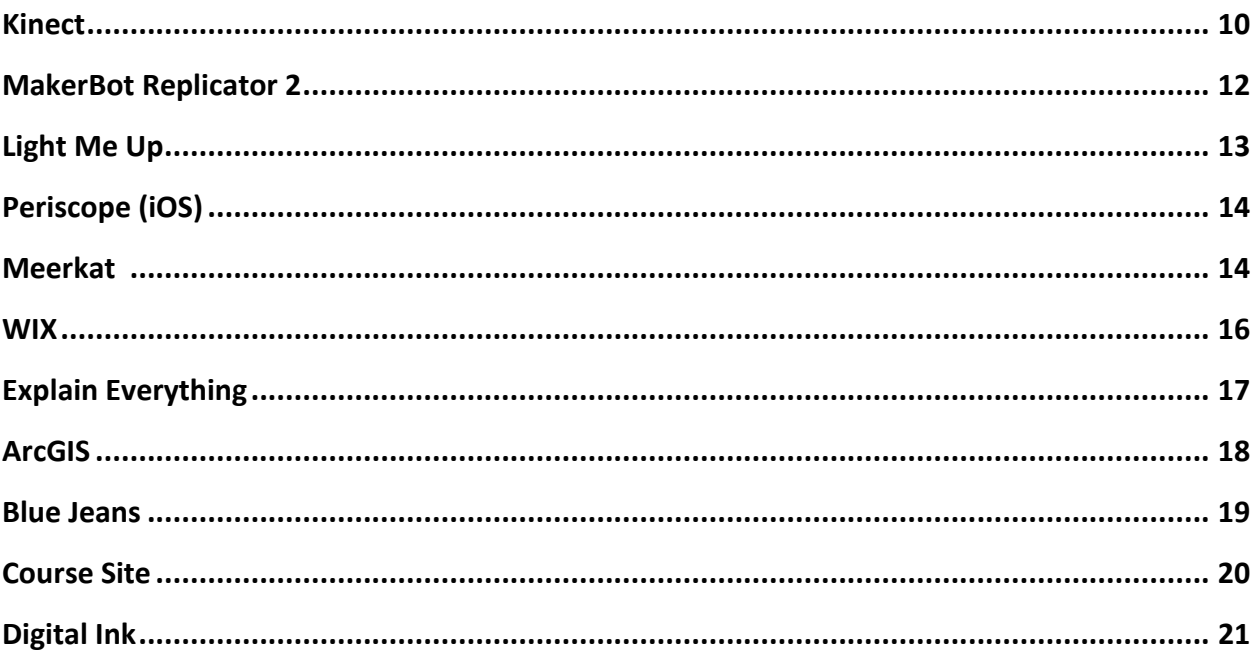

## **Using Scalar in the Classroom**

Margo Hobbs, Muhlenberg College Annie Johnson, Lehigh University

### <span id="page-4-0"></span>Tool: Scalar

*Scalar is a free, open source authoring and publishing platform that's designed to make it easy for authors to write long-form, born-digital scholarship online. Scalar enables users to assemble media from multiple sources and juxtapose them with their own writing in a variety of ways, with minimal technical expertise required.*

Key Terms/Tags:

• Scalar, publishing platform, born-digital

### **Directions for Creating a Book:**

- 1. Visit the Scalar registration page [here.](http://scalar.usc.edu/works/system/register?)
- 2. Create an account with your contact information.
- 3. Go to the index and sign in using the link in the upper right corner.
- 4. Click "Dashboard" in the upper right corner.
- 5. Click the "My account" tab.
- 6. Enter the title of the new book in the "Create new book" field, and click "Create."
- 7. Click the title of your book under "Your books" to go to its home page.

### **Directions for Creating a Page:**

- 1. Sign in to your Scalar account.
- 2. Click "New" at the bottom to create a new page.
- 3. Enter the title, description, and content of the page.
- 4. Click "Save."

- [Scalar in the Classroom](http://scalar.usc.edu/scalar-in-the-classroom/)
- **[Scalar User Guide](http://scalar.usc.edu/works/guide/quickstarts)**

## <span id="page-5-0"></span>**Deeper Learning and Engagement through Video** Keri Colabroy, Muhlenberg College

### Tool: eduCanon

*eduCanon is an online learning environment to create and share interactive video lessons. Teachers begin with any YouTube, Vimeo, or TeacherTube video content (screencasts, Khan Academy, Minute Physics, TED, NOVA, etc.) and transform what is traditionally passive content into an active experience for students. By time-linking activities that students engage with as the video progresses the content is segmented into digestible components- increasing student engagement and, through our real-time monitoring, informing the next day's lesson planning.*

Key Terms/Tags:

• educanon, digital learning, online learning

#### **Directions**

- 1. Signup for eduCanon [here](http://www.educanon.com/signup) (you can also link your educanon account to your google+ account or your edmodo account)
- 2. Design a "bulb" (add questions to videos)
- 3. Test your lesson
- 4. Choose between a Master Teacher plan or a free Getting Started plan
- 5. Design bulbs or monitor up to 8 classrooms
- 6. Distribute your student search code to your students
- 7. Assign bulbs to be due by certain dates and times
- 8. Distribute grades via eduCanon

- **[eduCanon Index](http://www.educanon.com/index)**
- [eduCanon Tutorial](http://www.educanon.com/tutorial)
- [eduCanon Library](http://www.educanon.com/curriculum/browse)
- [eduCanon Blog](http://blog.educanon.com/)

## <span id="page-6-0"></span>**ePortfolios: It's All About the Pedagogy, Not the Tool**

Kathy Harring, Muhlenberg College Tian Luo, Muhlenberg College

### Tool: WordPress

*ePortfolios are a powerful pedagogical tool that can support deep learning across various learning contexts. These are effective when they align with learning outcomes and offer a reflective process for students.*

Key Terms/Tags:

• ePortfolios, integrative learning

#### **Directions:**

- 1. Choose an ePortfolio platform. This recipe focuses on [Wordpress.](https://wordpress.com/)
- 2. Click the "Create Website" on the Home Page.
- 3. Name your site.
- 4. Create an Account.
- 5. Choose a theme for your ePortfolio.
- 6. Click "Start a Post" to get started on your ePortflio.

#### **Resources:**

**•** [ePortfolios with Wordpress](htthttps://sites.google.com/site/eportfolioswp/resources#TOC-References-for-Definitions-ePortfolio-Levels-and-ePortfolios-and-Reflection-on-this-site.)

## **My Maps for Beginners**

### Tim Clarke, Muhlenberg College Sharon Albert, Muhlenberg College

### <span id="page-7-0"></span>Tool: My Maps

*Create custom maps to share and publish online with Google My Maps. You can make maps that show different kinds of information.*

Key Terms/Tags:

• Maps, Google

### **Directions:**

- 1. Visit the Google My Maps home page [here.](https://www.google.com/maps/d/)
- 2. Click Create a new map.
- 3. Sign in with your Google Account so you can save your map.
- 4. Click Untitled map at the top of the left panel.
- 5. Add a map title and description. These details will appear when you open the map again or share it with others.
- 6. Click "Add Layer." Under "Untitled Layer," click "Import."
- 7. Choose the file from your computer or Drive to upload.
- 8. Click the "Layer Options" key on the right side of the panel. From here, rename the Layer.
- 9. In "Layer Options," click "Open Data Table" in order to view and adjust the data.
- 10.Click "Draw a Line" under the map options key. From here, choose the points on the map to examine.

### **Resources:**

Google My [Maps User Guide](https://support.google.com/mymaps/answer/3024396?hl=en)

## <span id="page-8-0"></span>**Google Glass to Enhance Graduate Nursing Education**

Catherine Tanksley-Bowe, DeSales University

### Tool: Google Glass

*Google Glass is a type of wearable technology with an optical head-mounted display. . It lets you record what you're seeing, view a heads-up display of information, and has a touch pad on the right of the glasses. That touch screen is one of the ways you control your pair of glass. The other way is by verbal commands like "Okay Glass" and then saying a command.*

Key Terms/Tags:

• Google Glass, OHMD

- **[Google Glass Demo](https://www.youtube.com/watch?v=an4HRJlB5Pg)**
- ["Everything You Need to Know About Google Glass" Article](http://www.washingtonpost.com/blogs/the-switch/wp/2014/02/27/everything-you-need-to-know-about-google-glass/)

## <span id="page-9-0"></span>**Motion Capture for Film and Gaming**

Karen Ruggles, DeSales University

## Tool: MotionBuilder, Kinect

*MotionBuilder 3D character animation software for virtual production helps you to more efficiently manipulate and refine data with greater reliability. Capture, edit, and play back complex character animation in a highly responsive, interactive environment, and work with a display optimized for both animators and directors.*

*Kinect for Windows empowers developers and businesses to create innovative natural human computing solutions across a variety of industries. The latest sensor and the free software development kit (SDK) 2.0 provide developers with the foundation needed to create and deploy interactive applications that respond to peoples' natural movements, gestures and voice commands.*

Key Terms/Tags:

• Motion Capture, mocap, MotionBuilder, kinect

#### **Directions- MotionBuilder Free Trial**

- 1. Turn off all active applications, including virus checking software, before starting installation
- 2. Click Download Trial [here](http://www.autodesk.com/products/motionbuilder/free-trial) to download the free trial or see below for the link to the Free Download for Students and Educators
- 3. Click Install and follow the on screen directions to finish the installation
- 4. Select, "I want to try this product"
- 5. Restart your computer before launching the trial
- 6. Register for an Autodesk ID

### **Directions- Kinect for Windows SDK 2.0**

- 1. Download Kinect software for Windows SDK 2.0 [here](https://www.microsoft.com/en-us/download/details.aspx?id=44561) or see link below to buy Kinect for Windows
- 2. Make sure the Kinect sensor is not plugged into any of the USB ports on the computer.
- 3. From the download location, double-click on **KinectSDK-v2.0\_1409-Setup.exe**
- 4. Once the Kinect for Windows SDK has completed installing successfully, ensure the Kinect sensor is connected to the power hub and the power hub is plugged into an outlet. Plug the USB cable from the power hub into a USB 3.0 port on your computer. Driver installation will begin automatically.
- 5. Wait for driver installation to complete. You can verify that installation has completed by launching Device Manager and verifying that "KinectSensor Device" exists in the device list. **Note:** On first plugin, the firmware on the device will be updated. This may result in the device enumeration happening several times in the first minute.
- 6. Installation is now complete.

#### **References**

- **[MotionBuilder Overview and Features](http://www.autodesk.com/products/motionbuilder/overview)**
- [MotionBuilder Case Studies](http://usa.autodesk.com/adsk/servlet/pc/index?siteID=123112&id=13590593&linkID=13552520)
- **[MotionBuilder Education Community](http://www.autodesk.com/education/home)**
- **[MotionBuilder Free Download for Students and Educators](http://www.autodesk.com/education/free-software/motionbuilder)**
- [Kinect Product Features](https://www.microsoft.com/en-us/kinectforwindows/meetkinect/features.aspx)
- [About Kinect for Windows](https://www.microsoft.com/en-us/kinectforwindows/meetkinect/about.aspx)
- [Buy Kinect for Windows](https://www.microsoft.com/en-us/kinectforwindows/purchase/default.aspx)

## **3D Printing Demonstration**

## <span id="page-11-0"></span>Karen Ruggles, DeSales University **Student-Generated 3D Mathematical Symmetry**

## Derek Smith, Lafayette College

Tool: MakerBot Replicator 2, 3D Modeling Software

*The MakerBot Replicator 2 is a desktop 3D printer.* 

Key Terms/Tags:

• 3D Printing, MakerBot

### **Ingredients**

- MakerBot Replicator 2
- 3D Modeling Software

- [MakerBot Replicator 2 User Guide](http://downloads.makerbot.com/replicator2/MakerBot_Replicator2_user_manual.pdf)
- [MakerBot Replicator 2 Unofficial Manual](http://www.datapro.net/techinfo/makerbot_replicator_2x_manual.html)

## <span id="page-12-0"></span>**Logic-Based Mobile App Tutorial –"Light Me Up"**

Pranshu Gupta, DeSales University

## Tool: Light Me Up

*MIT App Inventor is the fastest way to build apps for Android phones and tablets. Even with no prior experience, you can learn to build apps within hours.*

Key Terms/Tags:

• Light Me Up, MIT app inventor, logic development

### **Directions for Your Device:**

- 1. Open the Play Store, search for the MIT AI2 Companion, and install it on your Android device. You'll use this to test your apps.
- 2. Install a QR code scanner. If you don't have a QR code scanner, install one from the Play Store. ZXing is a commonly used one.
- 3. Allow "Unknown Sources". Choose Settings | Security, then scroll down and check "Unknown Sources". This will allow you to install apps from places other than the Play Store (like the ones you will build).
- 4. In App Inventor, choose Build | App (provide QR code for .apk.)
- 5. When the QR code appears, scan it onto your device with a QR Code scanner (e.g., ZXing) and NOT with the MIT AI2 Companion.

### **Directions for Your Computer:**

- 1. Visit the App Inventor website [here.](http://ai2.appinventor.mit.edu/)
- 2. Click "Build" and create or sign in to your account.
- 3. Click "Start a New Project" in the upper left corner of the screen. Name your project.
- 4. Design, build, and create your app. When finished, go to the "My Projects" screen. Select the check box next to your project. Click "Publish to Gallery."

### **Resources:**

• [App Inventor Setup and User Guide](http://www.appinventor.org/content/CourseInABox/Intro/IHaveADream)

## <span id="page-13-0"></span>**I See You: Live Streaming in the Classroom**

Jeremy Littau, Lehigh University

### Tool: Periscope

*Periscope lets you broadcast live video to the world. Going live will instantly notify your followers who can join, comment and send you hearts in real time. The more hearts you get, the higher they flutter on the screen. While there are many ways to discover events and places, there is no better way to experience a place right now than through live video. A picture may be worth a thousand words, but live video can take you someplace and show you around. Note that this app can only be used with iOS technology.*

Key Terms/Tags:

• Periscope, video streaming, iPhone app

### **Directions:**

- 1. Go to the App Store through your iPhone. Search "Periscope."
- 2. Click "Get" to download and install the Periscope App. Once downloaded, open the App.
- 3. Sign up with the App via your Twitter account or your phone number. Enter your information and click "Create Account."
- 4. Click the Broadcast button (second to the right) on the Home Screen. Enable your camera, microphone, and location settings.
- 5. Click "Start Broadcast" once you have your information entered for sharing.
- 6. Swipe the top of the screen downward for the "Stop Broadcast" option. Once you are finished streaming, click "Stop Broadcasting." Your video will then upload for replay.
- 7. To edit your videos, click the People button (furthest right) on the Home Screen. Click the blue circle in the upper right corner. Click "Broadcasts."

### **Resources:**

• [Periscope Support Guide](https://itunes.apple.com/app/id972909677)

### Tool: Meerkat

*Meerkat allows you to live stream video from your phone to all of your Twitter followers at once. Press 'Stream', and instantly your live video stream shows up in your follower's Twitter feeds.*

Key Terms/Tags:

meerkat, video streaming, android app, iOS app

#### **Directions:**

- 1. Go to the App Store through your iPhone or Android. Search "Meerkat." Or, click [here](https://meerkatapp.co/) to download on the app store or get it on Google Play.
- 2. Click "Get" to download and install the Meerkat App. Once downloaded, open the App.
- 3. Sign up for the App using your Twitter account. Enter your information and click "Create Account."
- 4. To start streaming video from your smartphone, give a title to whatever you're filming in the blank white box on your screen and tap "Stream". You can schedule an event by tapping the "schedule" button and picking a time for your event to air.
- 5. Click "Allow" to allow Meerkat to access your camera and begin live-streaming. Anyone who follows you on Twitter and also has Meerkat will get an alert that you're streaming live. A tweet will also be posted to your Twitter account telling your followers you're live-streaming via Meerkat.
- 6. When you're streaming, your name will be in the top left-hand corner. Below will be a string of picture bubbles of every person who clicked on your link and is currently watching your feed.
- 7. At the bottom of the screen, you can comment by tapping the speech bubble in the left-hand corner, "restream" the feed to your followers by tapping the button with the arrows, or "like" the feed by tapping the heart button.

### **Resources:**

• [Meerkat FAQs](http://www.tomsguide.com/us/meerkat-faq,news-20663.html)

## <span id="page-15-0"></span>**Digital Portfolios: A Reflective Learning Process**

Katie P. Desiderio, Moravian College

### Tool: WIX

*WIX is a website builder that allows you to have your own URL. It allows students to build a dynamic digital representation of their experience(s) that supports and connects their educational pursuits, career planning, and personal development through artifacts of various accomplishments. Based on their learning, the process of creating a digital portfolio captures the essence of self-exploration and deep thinking in this applied, reflective, learning experience.*

Key Terms/Tags:

Wix,

### **Directions**

- 1. Signup for WIX with your email, Facebook, or Google+ [here](http://www.wix.com/) by clicking "Start Now"
- 2. Select a Template
- 3. Edit your page
- 4. Publish your page to the web with your own domain

- [Sample WIX Sites](http://www.wix.com/sample/website)
- [WIX Features](http://www.wix.com/about/features)
- [Portfolio Website Templates](http://www.wix.com/website/templates/html/personal/portfolio/1)

## **Flipping for \$2.99**

### Kristen L. Sanford Bernhardt, Lafayette College

## <span id="page-16-0"></span>Tool: Explain Everything

*Explain Everything is a unique interactive screencasting whiteboard app being used by over 2 million students, teachers, leaders, and learners around the world. Engage and get inspired. Explain anything and everything.*

Key Terms/Tags:

• Flipped classroom

### **Directions:**

- 1. Download the app via Google Play, the App Store, or the Windows Store.
- 2. Click "Get" to install the Explain Everything App. Once downloaded, open the App. The cost of the app is \$2.99.
- 3. Go to the Home Screen and click "New Project." Select a blank project.
- 4. Use the tools on the left to create visuals before or during a recording.
- 5. To move between slides while recording, click the forward or back arrows.
- 6. When recording, all the actions on the screen including drawing, moving, scaling, rotating, and addition of object are recorded along with any audio.
- 7. Explain Everything autosaves all projects any time that you leave the app. To save different versions or rename the project, tap save.
- 8. To share a project, tap "Export Video/Project." Select movies to export the final project to your e-mail or Dropbox.

- [Explain Everything Support](http://explaineverything.com/support/)
- **[Explain Everything Video](https://vimeo.com/59845203)**

## **The Basics of ArcGIS**

Scott Hoke, Cedar Crest College

### <span id="page-17-0"></span>Tool: ArcGIS

*ArcGIS connects maps, apps, data, and people so you can make smarter, faster decisions. It gives everyone in your organization the ability to discover, use, make, and share maps from any device, anywhere, anytime.*

Key Terms/Tags:

• GIS, mapmaking, arcgis

### **Directions**

- 1. Signup for ArcGIS or create a public account [here](https://www.arcgis.com/home/signin.html)
- 2. Watch featured videos to get started making maps and apps
- 3. Make a Map
- 4. Build custom web and mobile applications using your maps

- [ArcGIS Features](http://www.arcgis.com/features/features.html)
- [ArcGIS Reference Videos](http://doc.arcgis.com/en/arcgis-online/reference/videos.htm)

## <span id="page-18-0"></span>**Blue Jeans and Synchronous Classes**

Kelly Denton-Borhaug, Moravian College

### Tool: Blue Jeans

*Blue Jeans is a cloud-based video collaboration service for video conferencing. Blue Jeans works with web browsers, mobile devices (using the Blue Jeans app), room systems (H.323 & SIP), Microsoft Lync, Phone, Google Hangout and other softwarebased Video Clients.*

Key Terms/Tags:

• Blue Jeans, video collaboration, video service, video conference

#### **Directions**

- 1. Log into Blue Jeans on any device (you can download the app [here\)](http://bluejeans.com/downloads)
- 2. Enter Your Meeting
- 3. Invite Anyone from Anywhere
	- a. Participants receive a URL
- 4. Choose Your Video Connection

- [Blue Jeans Free Trial](https://bluejeans.com/trial/new)
- **[Blue Jeans Getting Started Guide](https://bluejeans.app.box.com/GettingStartedGuide)**
- **[Blue Jeans Getting Started Videos](http://bluejeans.com/support)**

## <span id="page-19-0"></span>**Enhancing In-Class Discussion with Online Tools**

Dr. Monica Miller, Lehigh University

### Tool: Course Site

*CourseSites by Blackboard is a free, hosted online course creation and facilitation service that empowers instructors and community educators to add a web-based component to their courses or host an entire course on the Internet.*

Key Terms/Tags:

• CourseSite, Blackboard, online learning

### **Ingredients**

CourseSite

#### **Directions**

- 1. Sign up for an instructor account [here](https://www.coursesites.com/webapps/Bb-sites-signup-BBLEARN/signup.form)
- 2. Create your course ID, name, description, structure and theme
- 3. Click Control Panel  $\rightarrow$  Users and Groups  $\rightarrow$  Course Invitations
- 4. Fill in To and Subject fields, edit the message, and submit to invite your students

- [Getting Started](https://www.coursesites.com/webapps/Bb-sites-course-creation-BBLEARN/pages/getstarted.html)
- **[Instructor Quick Start Guide](https://www.coursesites.com/bbcswebdav/institution/coursesites-files/training/Job%20Aids/CourseSites%20Quick%20Start%20Guide_Instructors.pdf)**

## <span id="page-20-0"></span>**Providing Student Feedback with Digital Ink**

### Stephen Dunham, Moravian College Shari Dunham, Moravian College

### Tool: Digital Ink

*Digital Ink is the newest way to commentate on student work in an electronic fashion using tablets and stylus pens.*

Key Terms/Tags:

• Digital ink, feedback, tablets

#### **Directions:**

- 1. Choose and download a platform for your digital ink work. The most commonly used platforms include [Microsoft.Ink,](https://www.microsoft.com/en-us/download/details.aspx?id=6023) [Windows Journal,](https://www.microsoft.com/en-us/download/details.aspx?id=20771) [Microsoft OneNote,](http://www.onenote.com/) and [Microsoft Office InfoPath](http://microsoft-office.en.softonic.com/) (part of Microsoft Office Suite).
- 2. Choose an appropriate Stylus pen. Depending on your usage scenario, you may choose to provide different styles and options for ink tools. You can explore different pen options [here.](https://msdn.microsoft.com/en-us/library/ms703290(v=vs.85).aspx)

#### **Resources:**

• [Integrating Ink](https://msdn.microsoft.com/en-us/library/ms700674(v=vs.85).aspx)

# **2015 Digital Tools Cook Book**

Brought to you by:

# **The Lehigh Valley Association of Independent Colleges**

**Made by Rebecca Eisenstein Marketing and Graphic Design Moravian College, 2016**